#### BRYN MAWR | E-MARKET

### Login/out, Menus, Bookmarks

# Login/Logout

- To login go to the Finance/Purchasing and Payments/E-Market webpage.
- Click on BMC-E-Market Login.
- You will be on the E-Market login screen. Enter college username and college password and hit enter key. You will receive a DUO authentication notification. Once you acknowledge the authentication E-Market will open.

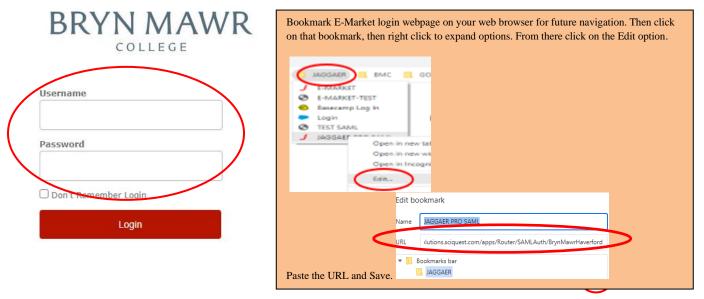

• To logout of E-Market from any screen click on the profile icon <sup>L</sup> located in top right corner of screen.

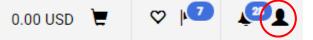

• Your profile will expand. Click the Logout at the bottom of the profile screen.

| View My Profile                       |        |      |
|---------------------------------------|--------|------|
| Dashboards                            |        |      |
| Manage Searches                       |        |      |
| Manage Search Exports                 |        |      |
| Search Help For A Solution            |        |      |
| My Pending Requisitions               |        | 8    |
| My Recently Completed Requisitions    |        | 16   |
| My Recently Completed Purchase Orders |        | 16   |
|                                       | Logout | Help |

### BRYN MAWR | E-MARKET

## Login/out, Menus, Bookmarks

## Menus

- The menu is a list of icons located vertically along the left side of the screen.
- **<u>Home</u>** Defaults to Shopping Home.
  - <u>Shop</u> Use to access cart information under *My Carts and Orders* (view draft carts /orders). You can also use the **Search bar** located on Shopping Home page to search for products, suppliers, forms, part numbers, etc.
- Orders Use to access searches for documents (Requisitions, Purchase Orders, Invoices, Receipts) or access saved searches and *Approvals* (*Requisitions to Approve*, *Requisitions Recently Approved by Me*, etc.)
- Contracts Used to search for contracts (will not be used by most users).

<u>Accounts Payable</u> – Use to access *Invoices* and *Receipts* (*AP Home* to enter non-po invoices/credit memos, view, or search draft receipts/invoices, etc.) and *Approvals* (Invoices to Approve, etc.).

• To view options under each menu icon hover over icon and then hover over sub-menu if there is one. Click on menu option name to access that page.

|          | Shop (Alt+P)        | Open My Active Shopping Cart  | ſ   | Orders    | Orders    | Quick search | ۹ |
|----------|---------------------|-------------------------------|-----|-----------|-----------|--------------|---|
| 4        | Shopping            | View Carts                    | 0   | Contracts | Search    | All Orders   |   |
| <u>(</u> | My Carts and Orders | View My Orders (Last 90 Days) | AM. | Contracts | My Orders | Requisitions |   |

## **Bookmarks**

- Using the menu above, navigate to the page you want to bookmark then click V located in header.

   BRYNMAWR E-MARKET
- Click Bookmark this page. To reorganize order of bookmarks, click edit then drag and drop within list, or use the icon to delete. When done click page.

| All 👻 Sear                                      | ch (Alt+Q) Q                          | 0.00 USD          | × 🕈           |                            | Bookmarks (Alt+                                                  | HK)           |         |      |        |        |      |     |               |       |       |
|-------------------------------------------------|---------------------------------------|-------------------|---------------|----------------------------|------------------------------------------------------------------|---------------|---------|------|--------|--------|------|-----|---------------|-------|-------|
| Bookmarks (Alt+K)                               |                                       |                   |               |                            | My Bookmarks<br>E Requisitions to Ap                             | oprove        | ,       |      |        |        |      |     |               |       |       |
| My Bookmarks                                    |                                       |                   |               |                            | <ul> <li>Invoices to Approx</li> <li>Search for Users</li> </ul> | ve            |         | 8    |        |        |      |     |               |       |       |
| You can add a new book                          | mark by navigating to                 | a page and clicki | ing 'Bookmark |                            | E Purchase Orders<br>View My Orders (L                           | .ast 90 Days) |         | *    |        |        |      |     |               |       |       |
| this page' below.                               |                                       |                   |               |                            | Invoices     Procurement Regu                                    | uests         |         | -    |        |        |      |     |               |       |       |
|                                                 |                                       |                   |               |                            | III AP Home                                                      |               |         |      |        |        |      |     |               |       |       |
| Site Bookmarks                                  |                                       |                   |               |                            | Add New User                                                     |               |         |      |        |        |      |     |               |       |       |
| · · · · · ·                                     |                                       |                   |               |                            | Assigned Carts                                                   |               | /       | •    |        |        |      |     |               |       |       |
| Organization Message                            |                                       |                   |               |                            | Site Bookmarks                                                   |               |         |      |        |        |      |     |               |       |       |
|                                                 |                                       | Bookm             | ark this page |                            | Descrization Mess                                                | sage          |         |      |        |        |      |     |               |       |       |
|                                                 |                                       |                   |               |                            |                                                                  |               |         |      |        |        |      |     |               |       |       |
|                                                 |                                       | bookin            |               |                            | Dere                                                             |               |         |      |        |        |      |     |               |       |       |
| <b>-</b> .                                      |                                       |                   |               |                            |                                                                  | 2             |         |      |        |        |      |     | ~             | ,     | ,     |
| To naviga                                       | ate to bo                             |                   |               | pages,                     |                                                                  | 2 the         | n the r | nenu | ı opti | on li  | sted | und | er Bo         | ookma | rks.  |
| To naviga                                       |                                       | ookma             | rked          | -                          | click S                                                          |               | n the r | nenı | ı opti | on li  | sted | und | er Bo         | ookma | rks.  |
| To naviga                                       | ate to bo<br><sub>Search (Al</sub>    | ookma             |               | p <b>ages,</b><br>41.20 US | click S                                                          | ² thei<br>∽   | n the r | nenı | ı opti | on li  | sted | und | er Bo         | ookma | rks.  |
| -                                               |                                       | ookma             | rked          | -                          | click S                                                          |               | n the r | nenu | ı opti | on li: | sted | und | er Bo         | ookma | rks.  |
| All 👻                                           | Search (Al                            | ookma             | rked          | -                          | click S                                                          |               | n the r | nenu | ı opti | on li: | sted | und | er Bo         | ookma | rks.  |
| -                                               | Search (Al                            | ookma             | rked          | -                          | click S                                                          |               | n the r | nenı | ı opti | on li: | sted | und | er <i>B</i> e | ookma | rks.  |
| All 👻                                           | Search (Al                            | ookma             | rked          | -                          | click S                                                          |               | n the r | nenı | ı opti | on li: | sted | und | er <i>B</i> e | ookma | rks.  |
| All 🔻<br>Bookmarks                              | Search (Al<br><b>(Alt+K)</b>          | ookma             | rked          | -                          | click S                                                          |               | n the r | nenu | ı opti | on li: | sted | und | er <i>B</i> e | ookma | rks.  |
| All 👻                                           | Search (Al<br><b>(Alt+K)</b>          | ookma             | rked          | -                          | click S                                                          |               | n the r | nenu | ı opti | on li: | sted | und | er <i>B</i> e | ookma | rks.  |
| All 👻<br>Bookmarks<br>My Bookmar                | Search (Al<br><b>(Alt+K)</b>          | ookma             | rked          | -                          | click S                                                          |               | n the r | nenu | ı opti | on li  | sted | und | er <i>B</i> e | ookma | ırks. |
| All 🔻<br>Bookmarks                              | Search (Al<br><b>(Alt+K)</b>          | ookma             | rked          | -                          | click S                                                          |               | n the r | nenu | ı opti | on li  | sted | und | er <i>B</i> e | ookma | ırks. |
| All 👻<br>Bookmarks<br>My Bookmar                | Search (Al<br>(Alt+K)<br>rks          | ookma             | rked          | -                          | click S                                                          |               | n the r | nenu | ı opti | on li  | sted | und | er <i>B</i> e | ookma | nrks. |
| All 👻<br>Bookmarks<br>My Bookmar<br>Draft Carts | Search (Al<br>(Alt+K)<br>rks<br>hents | ookma             | rked          | -                          | click S                                                          |               | n the r | nenu | ı opti | on li  | sted | und | er <i>B</i> e | ookma | arks. |